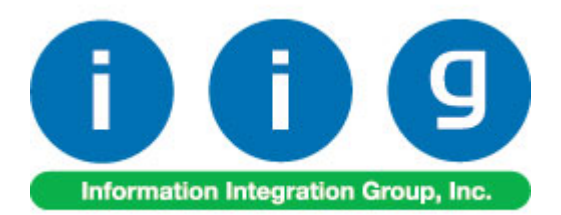

# **Multi-Bin Processing For MAS 90/200**

457 Palm Drive Glendale, CA 91202 818-956-3744 818-956-3746 [sales@iigservices.com](mailto:sales@iigservices.com)

software **Master Developer** 

[www.iigservices.com](http://www.iigservices.com/)

Information in this document is subject to change without notice. No part of this document may be reproduced or transmitted in any form or by any means, electronic or mechanical, for any purpose without the express written consent of Information Integration Group. Inc.

#### **TRADEMARKS**

*MS-DOS* and *Windows* are trademarks of Microsoft Corporation.

MAS 90, MAS 90CS, MAS 90W and MAS 200 are registered trademarks of Sage Software, Inc.

All other product names and brand names are service marks, and/or trademarks or registered trademarks of their respective companies.

### **Table of Contents**

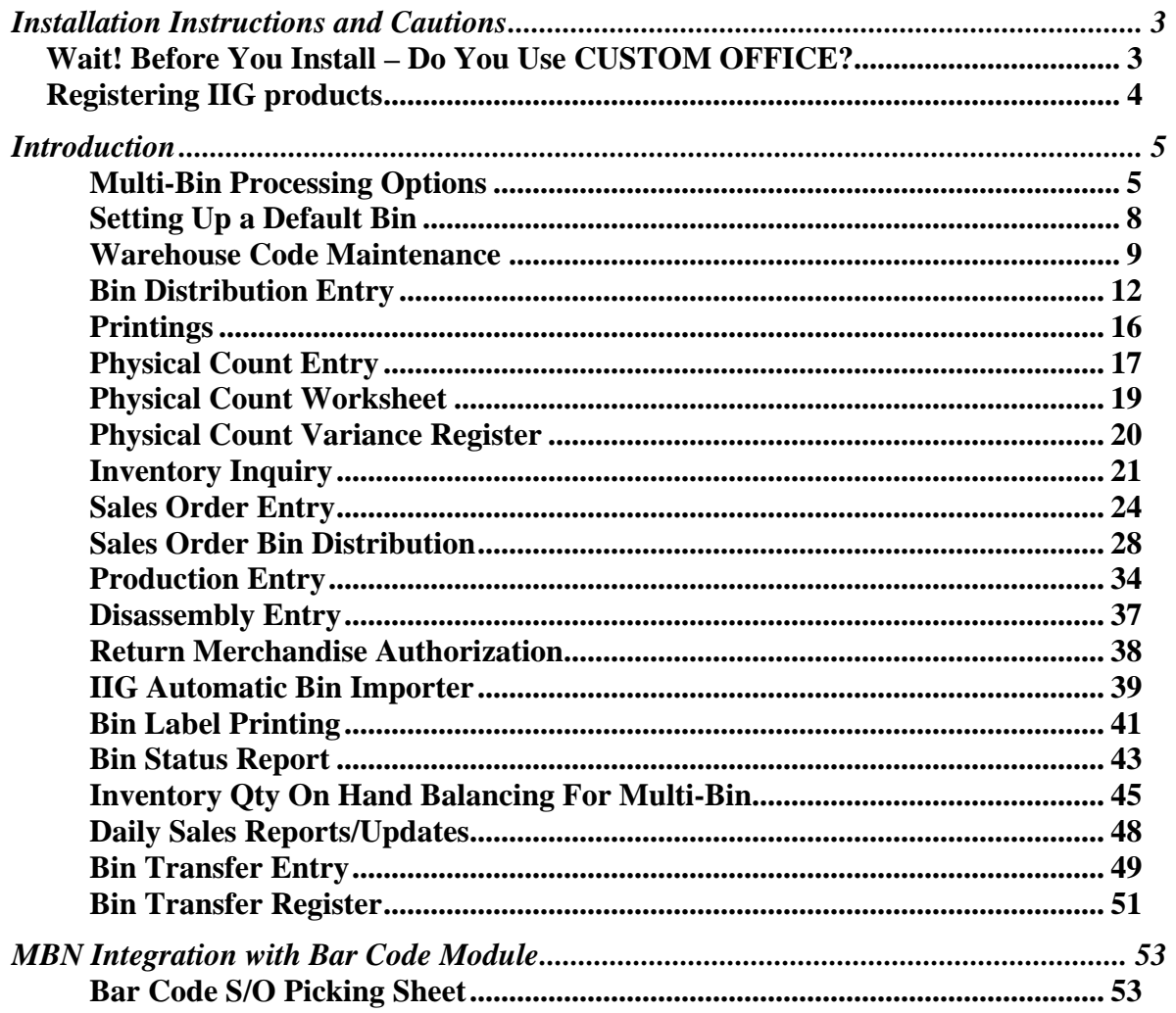

### <span id="page-3-0"></span>Installation Instructions and Cautions

*PLEASE NOTE: MAS 90 must already be installed on your system before installing any IIG enhancement. If not already done, perform your MAS 90 installation and setup now; then allow any updating to be accomplished automatically. Once MAS 90 installation and file updating is complete, you may install your IIG enhancement product by following the procedure below.* 

### Wait! Before You Install – Do You Use CUSTOM OFFICE?

*THIS IS AN IMPORTANT CAUTION: If you have Custom Office installed, and if you have modified any MAS 90 screens, you must run Customizer Update after you do an enhancement installation.* 

*But wait! BEFORE you run Customizer Update, it is very important that you print all of your tab lists. Running Customizer Update will clear all Tab settings; your printed tab list will help you to reset your Tabs in Customizer Update. Custom Office is installed on your system if there is an asterisk in the title bar of some of the screens. The asterisk indicates that the screen has been changed.* 

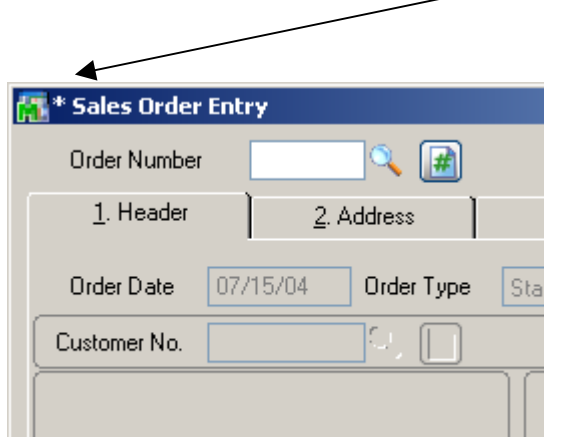

An *asterisk* in a window's title bar indicates that the screen has been modified. This means that **Custom Office** is installed.

Follow all the instructions on this page before you run **Customizer Update**!

### <span id="page-4-0"></span>Registering IIG products

IIG Enhancement should be registered to be able to use it. If registration is not performed, the enhancement will work in a demo mode for a limited time period. The registration can be still done during the demo period.

Select the **IIG Product Registration** program under the **Library Master Setup** menu of the MAS 90.

If this option is not listed under the Library Master Setup menu, go to the main menu, and select **Run** from the **File** menu. Type in SVIIGR and click **OK**.

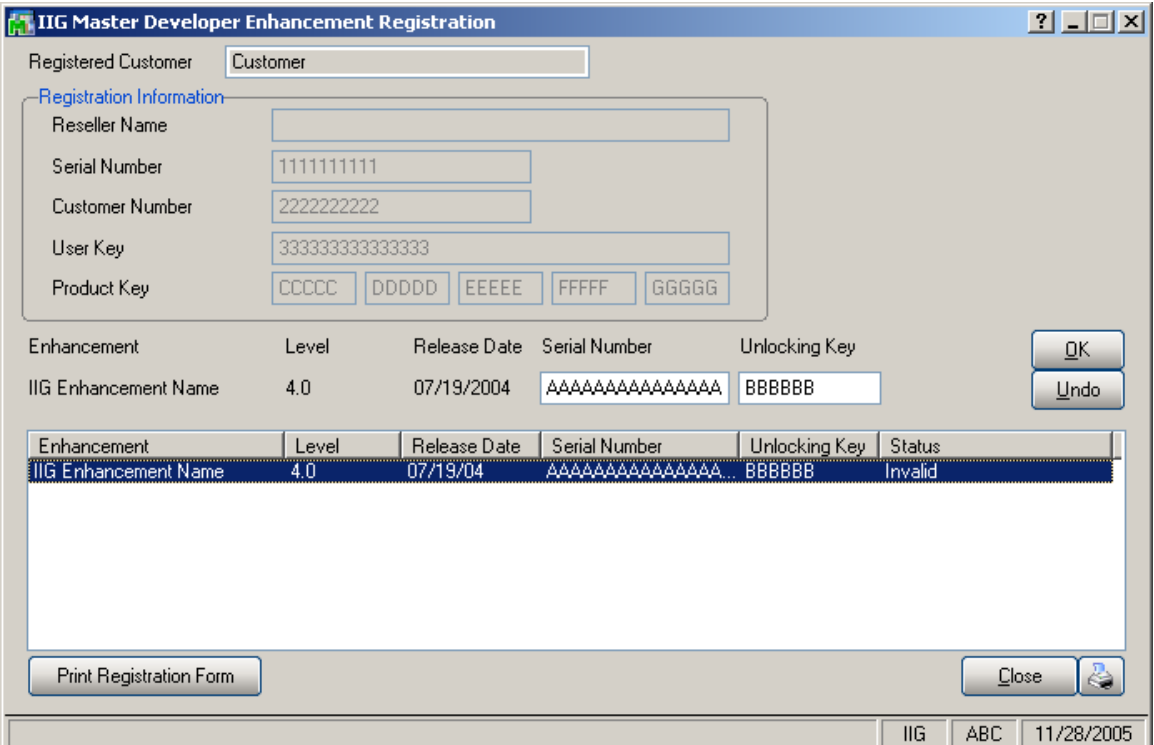

Enter **Serial Number** and **Unlocking Key** provided by IIG, and click **OK**.

If multiple IIG Enhancements are installed, Serial Numbers and Unlocking Keys should be entered for each enhancement.

IIG Registration Form can be printed by using the **Print Registration Form** button.

### <span id="page-5-0"></span>Introduction

The IIG's Multi-Bin Processing Enhancement allows users to work with multiple bins in warehouses for processing items.

#### *Multi-Bin Processing Options*

Select **Multi-Bin Processing Options** from the **Inventory Management Setup** menu.

Run the **Multi-Bin Processing Options** program immediately after the Multi-Bin Processing enhancement is installed.

This program should be run in order to create all the required files and to extend existing files as required for set-up of Multi-Bin Processing.

Running the program will avoid the creation of error conditions related to installation.

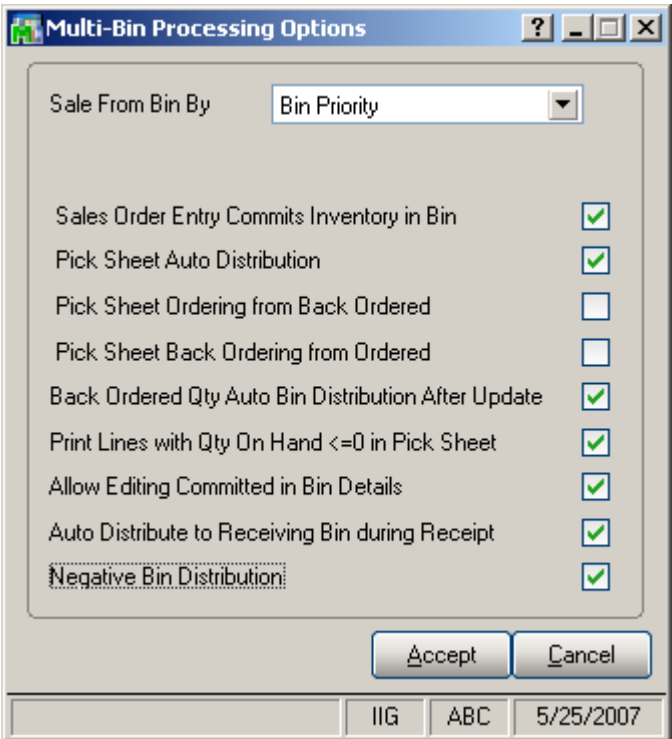

The **Sale From Bin By** option enables auto distribution in MAS 90. This means that MAS 90 will distribute items by bin location during Sales Order and Invoice Processing based on the options selected in this drop-down box.

Available options are the following:

**None:** Disables the feature. **Receiving Date:** The program will process items by receiving date. **Smallest Quantity On Hand:** The program will distribute items by the smallest available quantity. **Bin Priority:** The program will distribute items by bin priority.

Check the **Sales Order Entry Commits Inventory in Bin**  box to enable distribution by bin during Sales Order. Entry will then be transferred into the invoice during Sales Order Invoicing.

*Note: Do not change this option after entering any information on SO. It will produce a wrong calculation on committed quantity on bin locations.* 

Check the **Pick Sheet Auto Distribution** box to have items distributed automatically in the Picking Sheets instead of Sales Orders. Note that if this option is selected, a Pick Sheet should be printed before invoicing an order. Invoice cannot be entered if the item is not distributed.

The **Pick Sheet Ordering from Back Ordered** and **Pick Sheet Back Ordering from Ordered** check boxes are available only if the **Pick Sheet Auto Distribution** box is checked.

Check the **Pick Sheet Ordering from Back Ordered** box to allow auto distributing from back ordered quantity, if there is quantity available to distribute, and moving that distributed quantity to quantity ordered.

Check the **Pick Sheet Back Ordering from Ordered** box to allow moving to back ordered the quantity from ordered, if there is no quantity available to distribute.

Check the **Back Ordered Qty Auto Bin Distribution After Update** box to enable Auto Bin Distribution for the Back Orders creating during update.

Check the **Print Lines with Quantity On Hand <= 0 in Pick Sheet** box to include lines with Quantity On Hand less or equal to zero in the Pick Sheet Printing. Check the **Allow Editing Committed in Bin Details** box to enable changing the Committed Quantity in the **Bin Distribution Details** screen of the **Inventory Maintenance** program. The editing is allowed only for the users with Supervisor rights.

Check the **Auto Distribute to Receiving Bin during Receipt** box to enable automatic distribution of the quantities received to the special **Receiving Bin** specified for each **Warehouse**.

Select the **Allow Negative Distribution** option to enable distribution of negative quantities in Sales Order, Invoice Data Entry and wherever the Quantities are committed. Negative quantities can be distributed only to the bins having quantities for the Item formerly.

#### <span id="page-8-0"></span>*Setting Up a Default Bin*

The SWBINI program should be run before starting to use the Multi-Bin Processing enhancement, for each Company.

If Multi-Bin Processing enhancement has not been used on the system before, the program will mark all the Warehouses as Using Bins, create Default Bin in each Warehouse, and put all the quantities available on hand into those Default Bins. If Multi-Bin Processing has been used in lower versions of MAS (3.xx, 4.00), the program will mark all the Warehouses as Using Bins, leaving the existing Bins and quantities in them intact.

The SWBINI program should be run for each Company prior to making Multi-Bin-specific changes in that Company (warehouses, bins maintenance). The program run at any time will not corrupt any data.

Before running SWBINI program please make sure:

- 1. Inventory Transaction journal is updated.
- 2. Inventory Physical Count Variance Register is updated.
- 3. Sales journal is updated.
- 4. Receipt journal on PO module is updated.
- 5. Return journal on PO module is updated.
- 6. Production Entry journal on BOM module is updated.
- 7. Disassembly journal on BOM module is updated.

Select the **Run** option from the **File** menu. Type in the following letters – SWBINI – and click **OK**.

#### <span id="page-9-0"></span>*Warehouse Code Maintenance*

Select the **Warehouse Code Maintenance** program under the **Inventory Management Setup** menu.

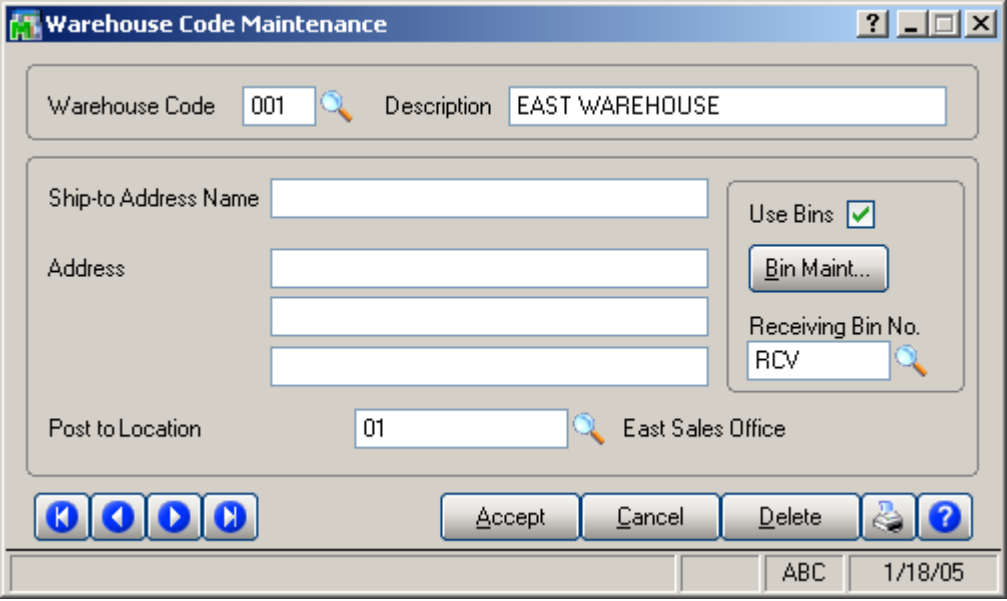

Check the **Use Bins** box to start using the Bins for the selected Warehouse. The **Bin Maintenance** and the **Receiving Bin Number** options are available only for Warehouses using Bins. No Bin Processing functionality is available for Warehouses not Using Bins.

When selecting the **Use Bins** option the following message box appears:

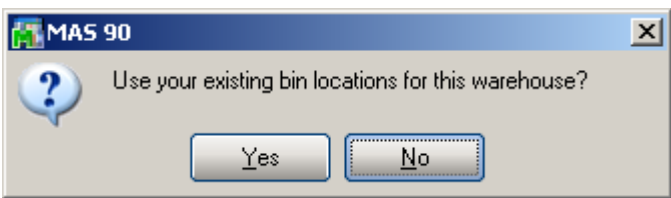

If **Yes** is selected, the program checks if there is Bin Location for the Warehouses then uses that one; otherwise it creates by default.

If **No** is selected, then Bin creates by default.

## Multi-Bin Processing 4.05 10

*Note* that if the **Use Bins** option is cleared for a **Warehouse**, the entire **Bin Information** (Bin Numbers, Item Quantities for Bins) will be cleared, and you will not be available to restore it.

Click the **Bin Maintenance** button to open the **Bin Code Maintenance** screen for the selected warehouse.

After setting up Bins for the Warehouse, you can select the **Receiving Bin Number**, if the **Auto Distribute to Receiving Bin during Receipt** box is checked in the **Multi-Bin Processing Options**. If the **Auto Distribute to Receiving Bin during Receipt**  box is checked, and there is Receiving Bin specified for the Warehouse, items will be automatically distributed to that

Bin when receiving with the **Receipt Of Goods** program.

The **Bin** selected as **Receiving Bin**, cannot be deleted from the **Bin Maintenance**.

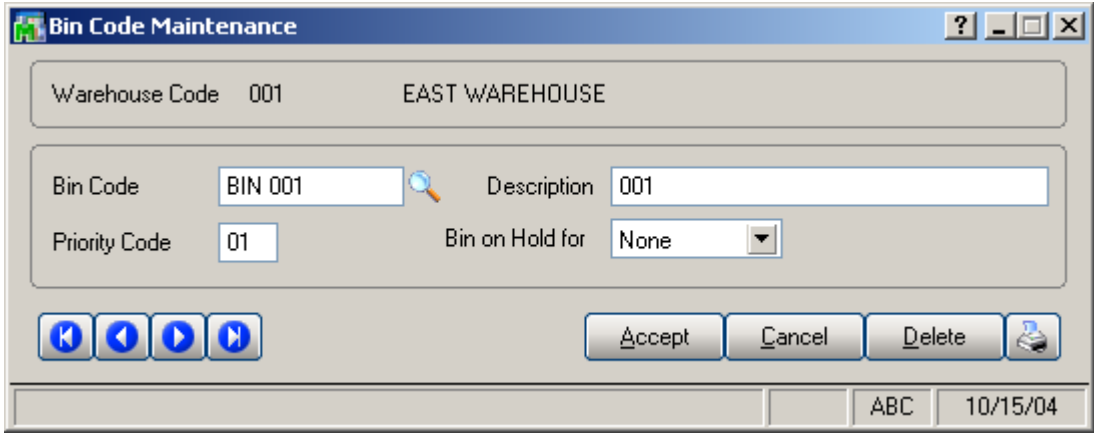

The **Priority Code** is used for auto-distribution by **Priority**.

The selected **Bin** can be set **on Hold**, preventing from either automatic or manual distribution to that bin, during **Sales**, **Receiving**, or **Both**.

**None** means the Bin can be used for distribution freely.

**Bin on Hold for Sales** means it is not available (in the lookups and for manual entry) and cannot be used

throughout the **Sales Order module** and in the **I/M Sales Transactions**.

**Bin on Hold for Receiving** means it is not available (in the lookups and for manual entry) and cannot be used throughout the **Purchase Order module** and in the **I/M Receipts Transactions**.

**Bin on Hold for Both** means it is not available and cannot be used for either **Sales** or **Receiving**.

#### <span id="page-12-0"></span>*Bin Distribution Entry*

You should distribute items in the **Bin Distribution Entry**  screen, for the **Warehouses Using Bins**, from the following MAS 90 programs:

- Inventory Transactions
- Sales Order Entry (optional depending on the MBN Setup setting)
- Sales Invoice Entry
- Shipping Entry
- Purchase Order Receipt of Goods Entry
- Purchase Order Return of Goods Entry
- Return Merchandise Authorization Entry
- Return Merchandise Receipt Entry
- Bill Of Materials Production Entry
- Bill Of Materials Disassembly Entry
- Work Order Transaction Entry (Material Issue and Completion types)

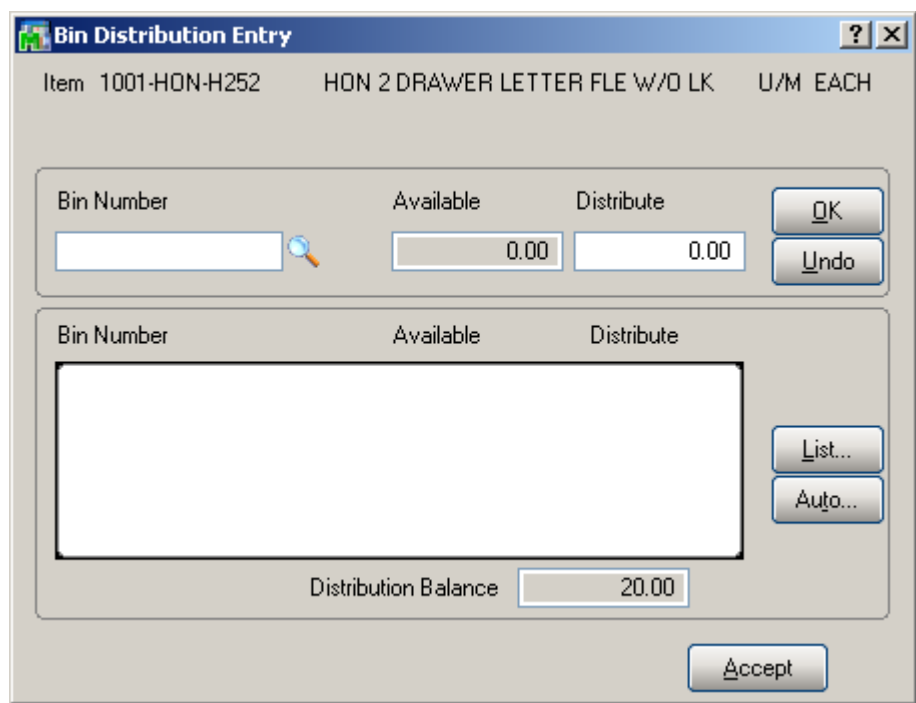

The **Bin Distribution** screen is not available in any program for the Warehouses not Using Bins.

For this screen opened from the Receipt of Goods, Transactions Entry (for Receipts and Transfers transaction types), Return Merchandise Receipt Entry, Bill of Materials Disassembly Entry, or Work Order Transaction Entry (for Completion type) screens, if not all items are distributed yet, the **Warehouse Bin List** button becomes visible. Click it to see the list of the bins that don't have distributed items yet.

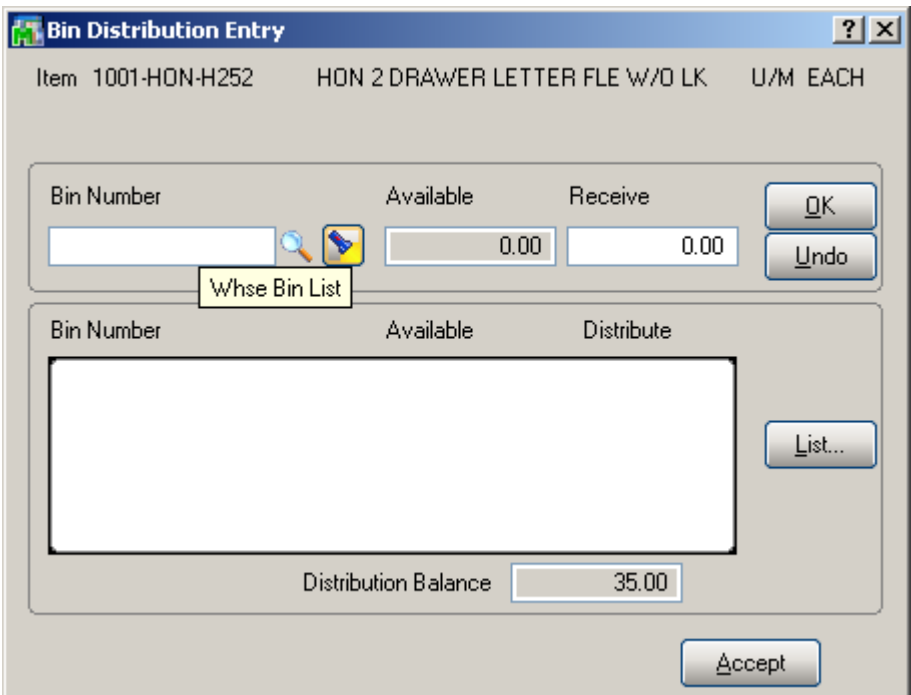

The **Bins on Hold for Receiving** are not displayed in either lookup.

Here is the list displayed by the **Lookup** button of the Bin Distribution Entry from the Transaction Entry screen (Receipts transaction type):

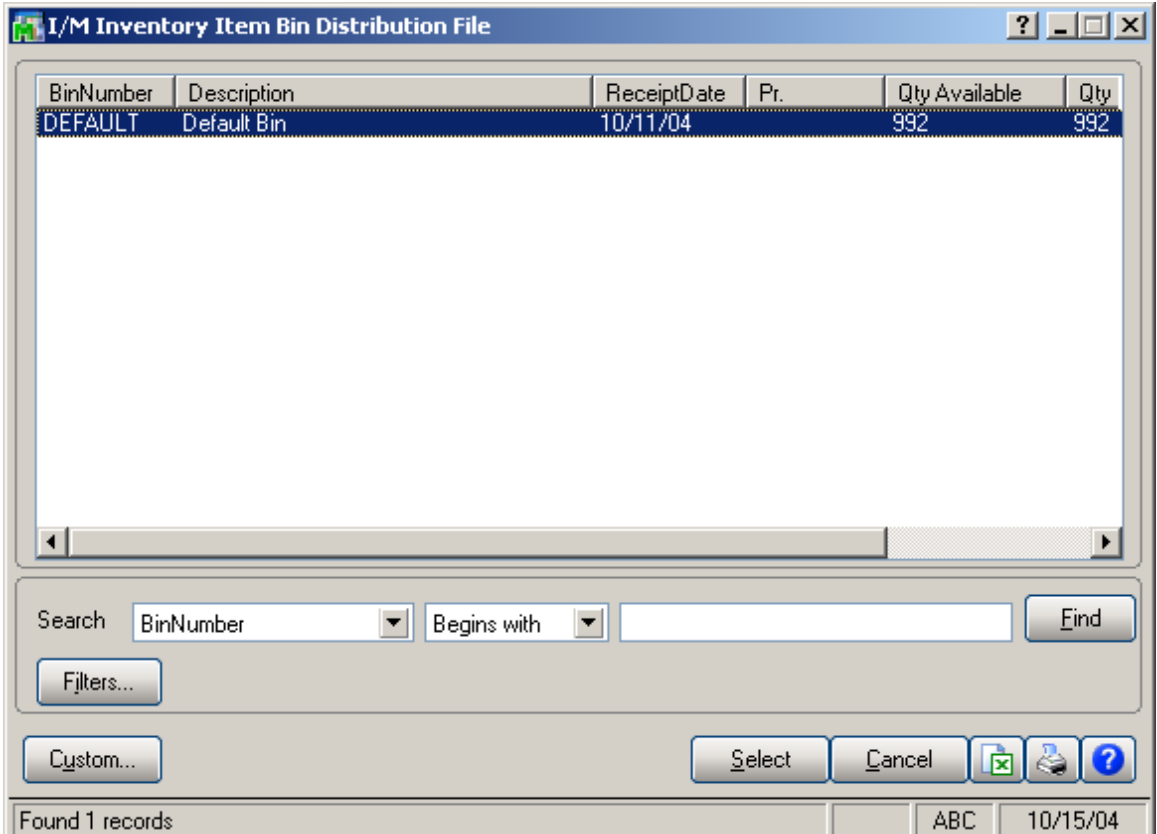

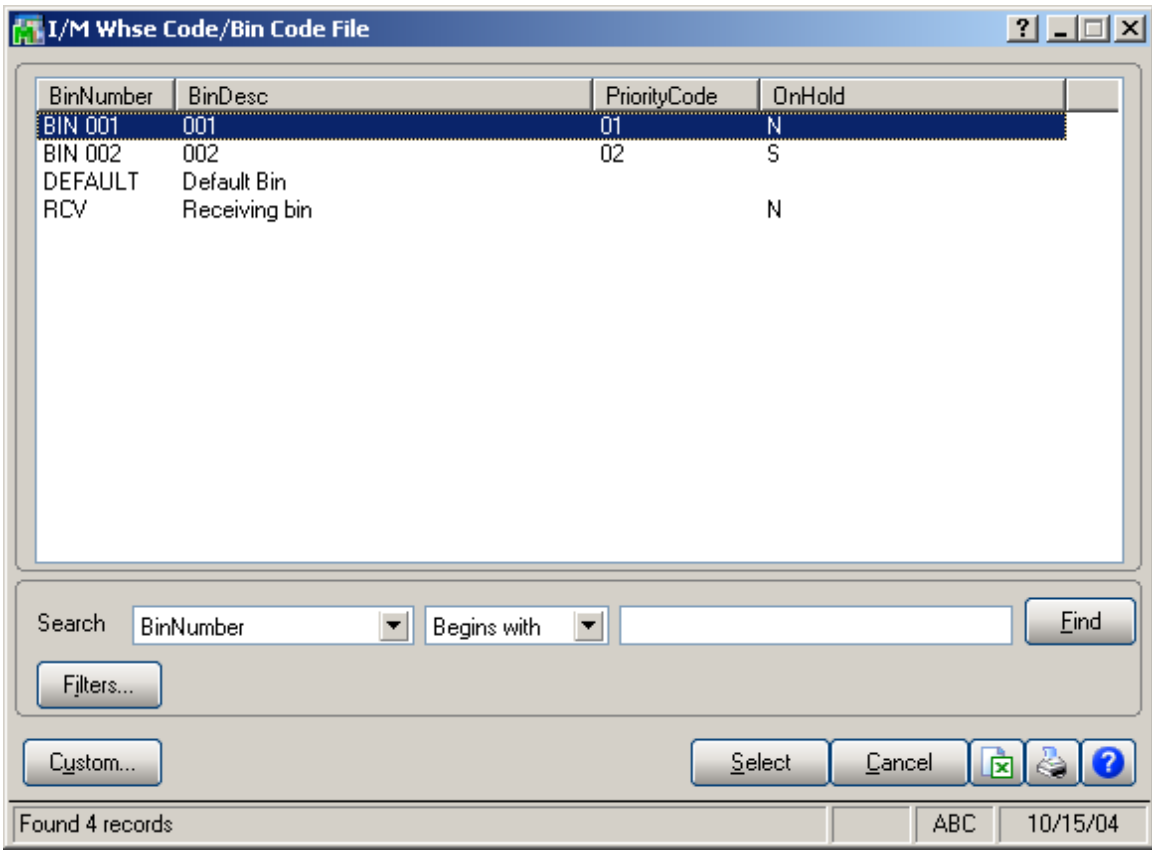

Here is the list displayed by the Warehouse Bin List button:

#### <span id="page-16-0"></span>*Printings*

The **Picking Sheet Printing** program has been modified to display specified bins for items, for the warehouses using bins.

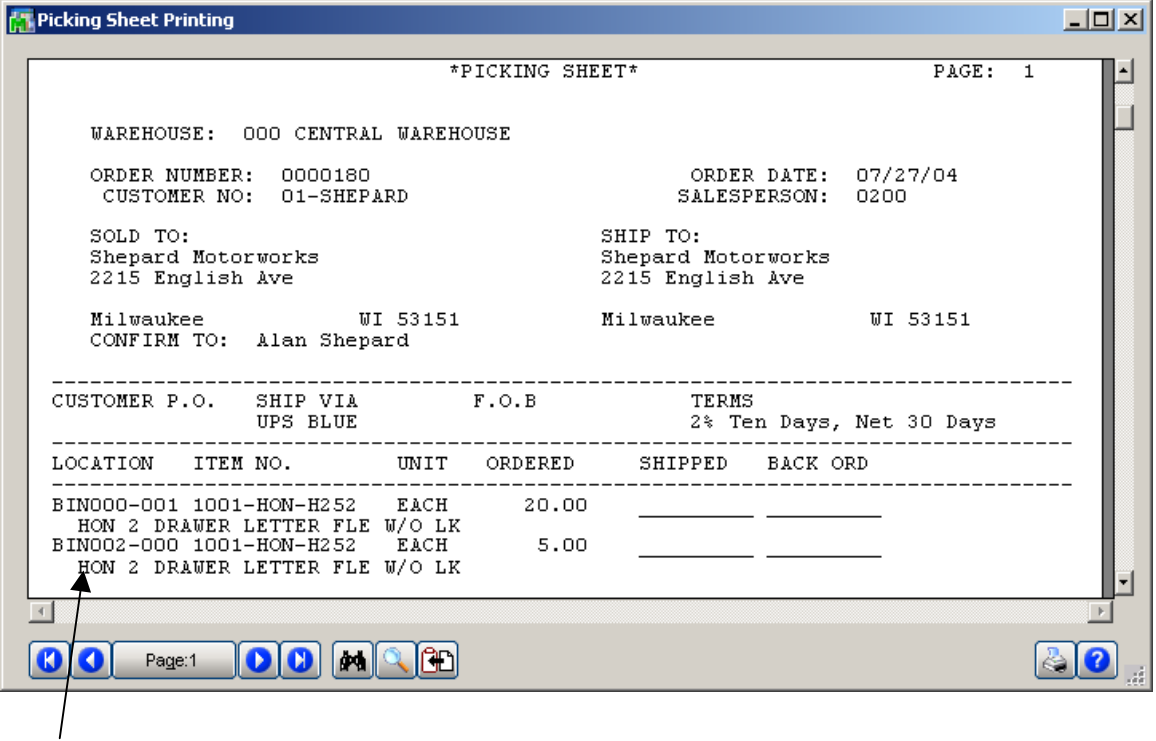

The bin locations are also printed while updating the **Inventory Management Transaction Journal** and **Purchase Order Daily Receipt Registers/Update**.

#### <span id="page-17-0"></span>*Physical Count Entry*

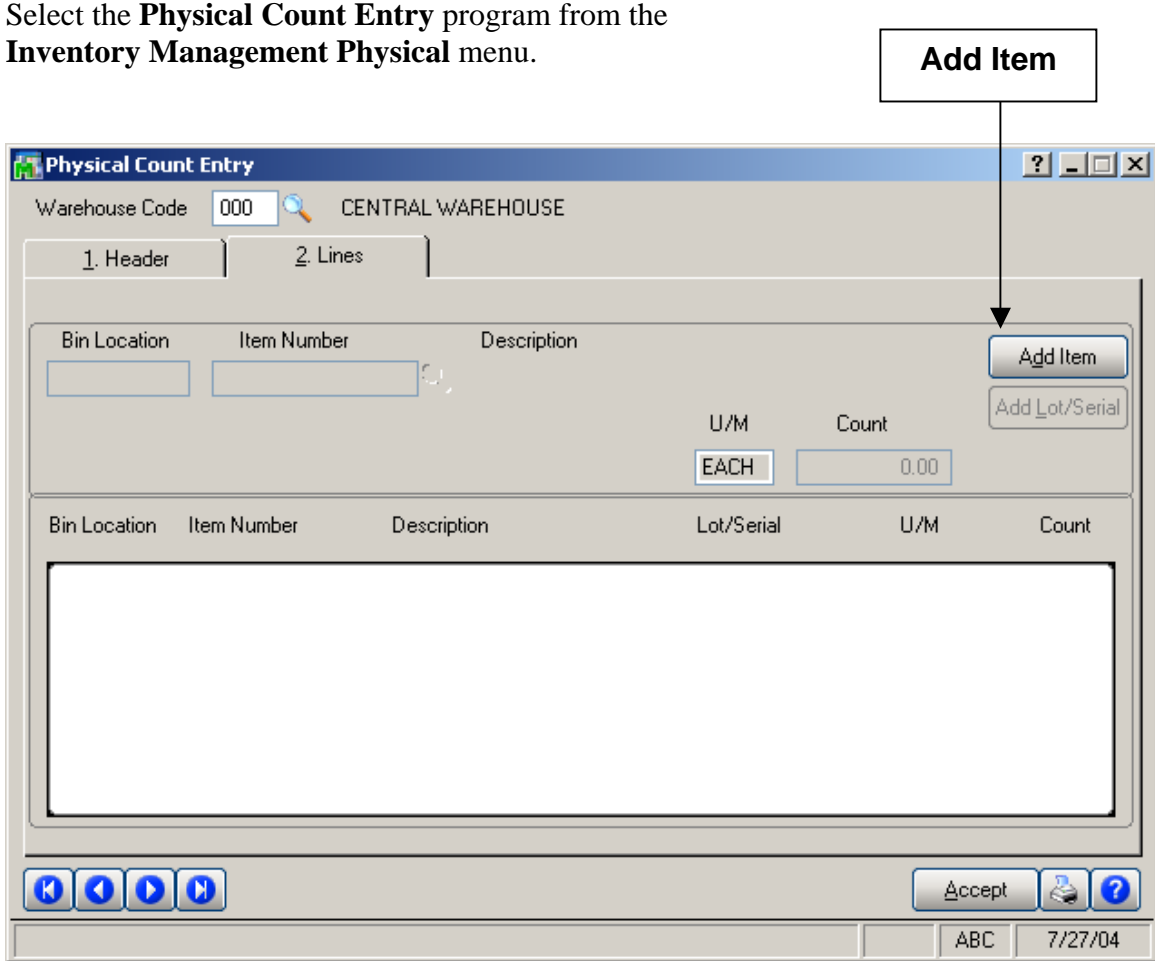

Click the **Add Item** to display the **Add Item to Physical Inventory** screen.

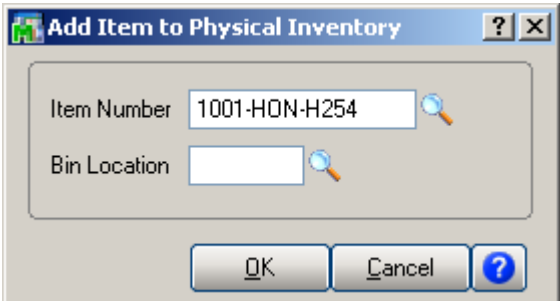

Select **Item Number** and **Bin Location** (for Warehouses Using Bins) from the Lookup lists and click **OK** to add the selected item to physical Inventory.

#### <span id="page-19-0"></span>*Physical Count Worksheet*

The **Select Only Warehouses** field has been added on the **Physical Count Worksheet** screen.

The Worksheet can be processed only for **Warehouses Using Bins**, or only for **Warehouses Not Using Bins**, each time, but not both together.

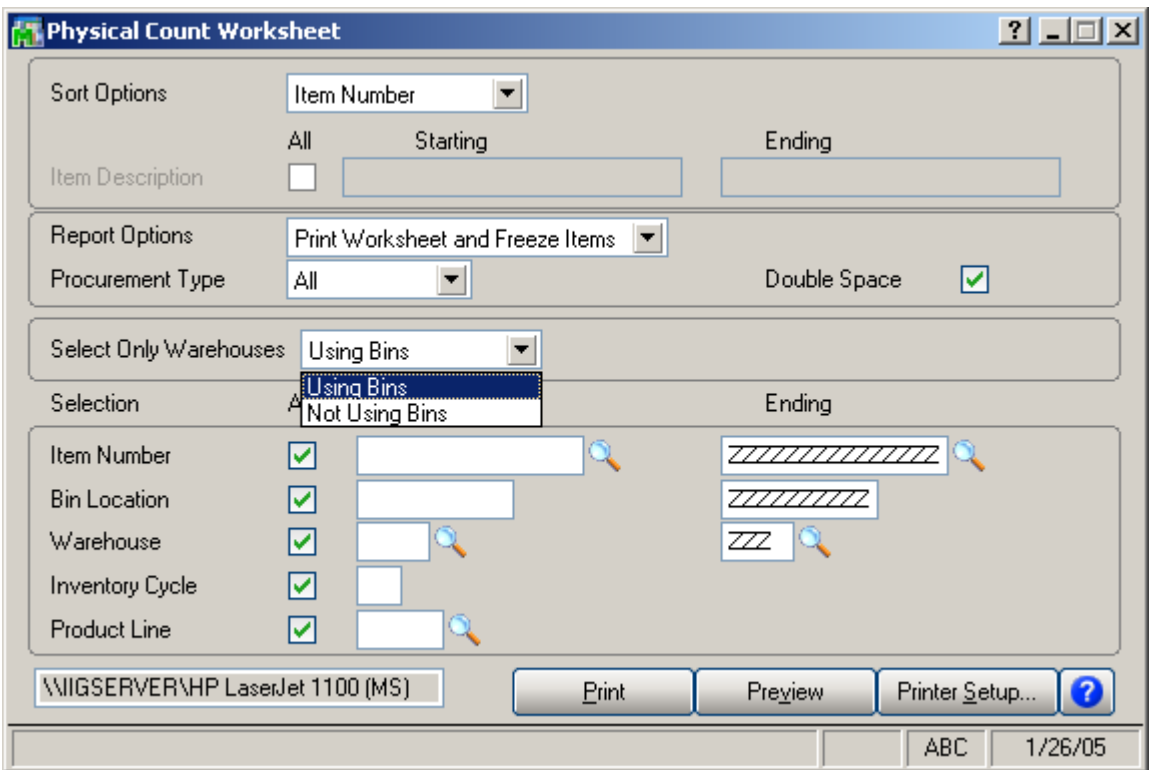

The program will process only Warehouses corresponding to this selection, from the selections made by other criteria.

When **Starting** (or **Ending** if **Starting** not selected) **Warehouse** is selected, the **Select Only Warehouses** is set according to the type of the selected **Warehouse** (Using Bins or Not), which can be changed after that.

#### <span id="page-20-0"></span>*Physical Count Variance Register*

The **Select Only Warehouses** field has been added on the **Physical Count Variance Register Selection** screen.

The **Variance Register** can process only for **Warehouses Using Bins**, or only for **Warehouses Not Using Bins**, each time, but not both together.

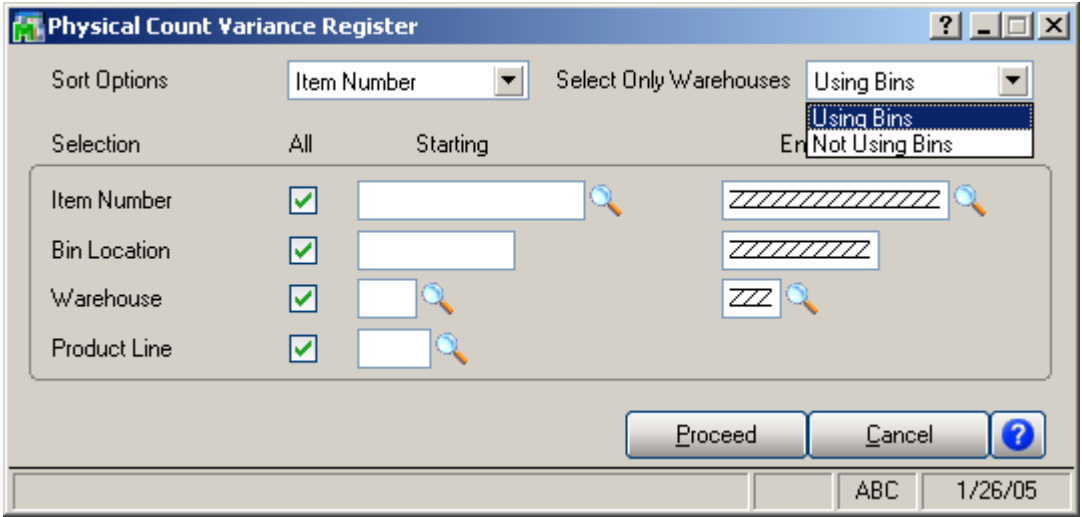

The program will process only Warehouses corresponding to this selection, from the selections made by other criteria.

When **Starting** (or **Ending** if **Starting** not selected) **Warehouse** is selected, the **Select Only Warehouses** is set according to the type of the selected **Warehouse** (Using Bins or Not), which can be changed after that.

#### <span id="page-21-0"></span>*Inventory Inquiry*

The bin distribution can be viewed from the **Inventory Inquiry** program under **Inventory Management Main**  menu.

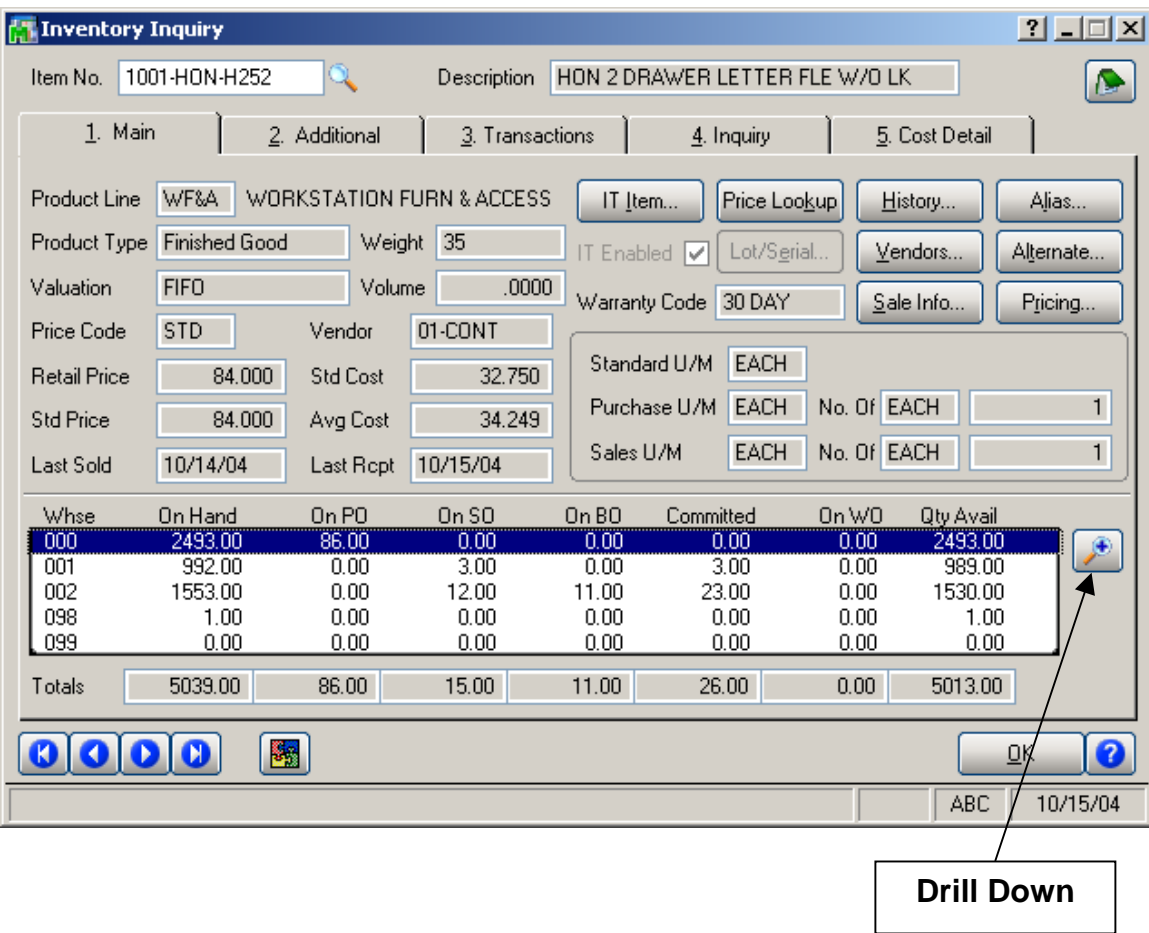

Select a warehouse line and click the **Drill Down** button to display the **Quantity On Hand & Reorder** screen.

## Multi-Bin Processing 4.05 22

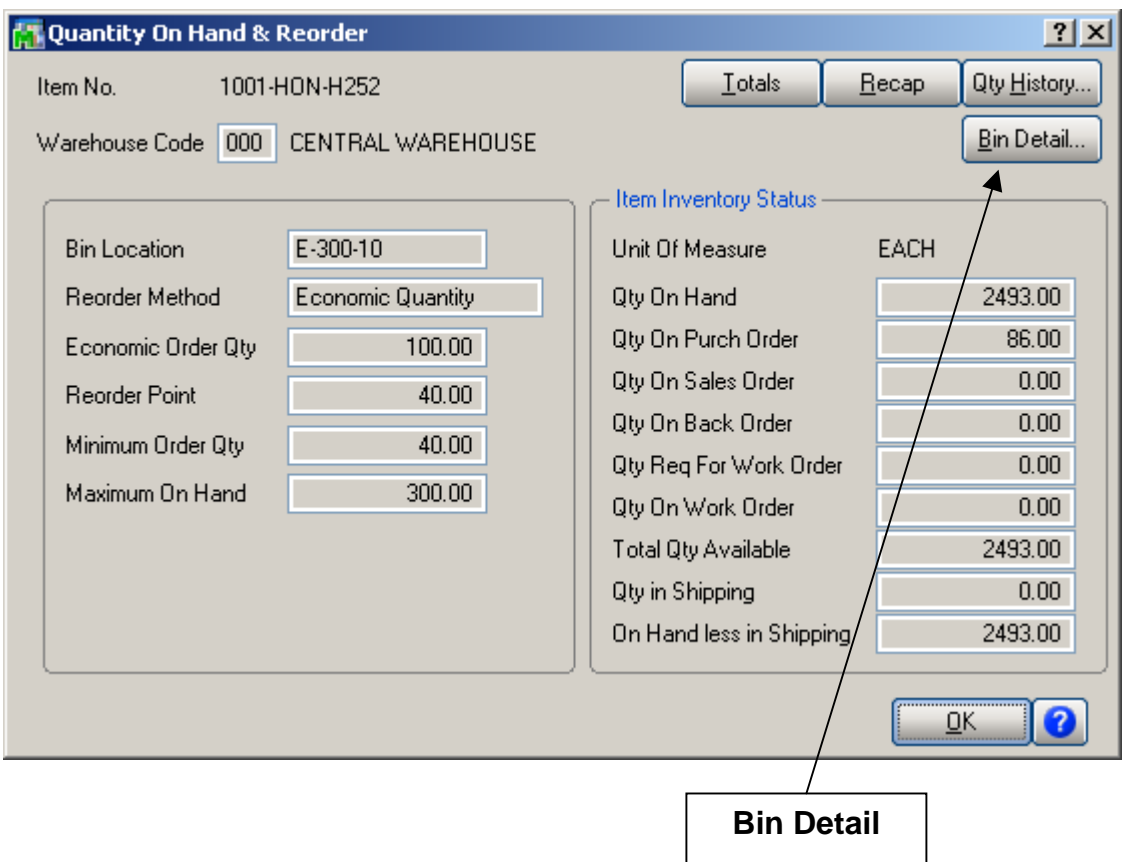

In this screen, click the **Bin Detail** button.

The **Bin Distribution Details** screen will look slightly different for Lot/Serial and non-Lot/Serial items.

### Multi-Bin Processing 4.05 23

For non-Lot/Serial items the screen will look as follows:

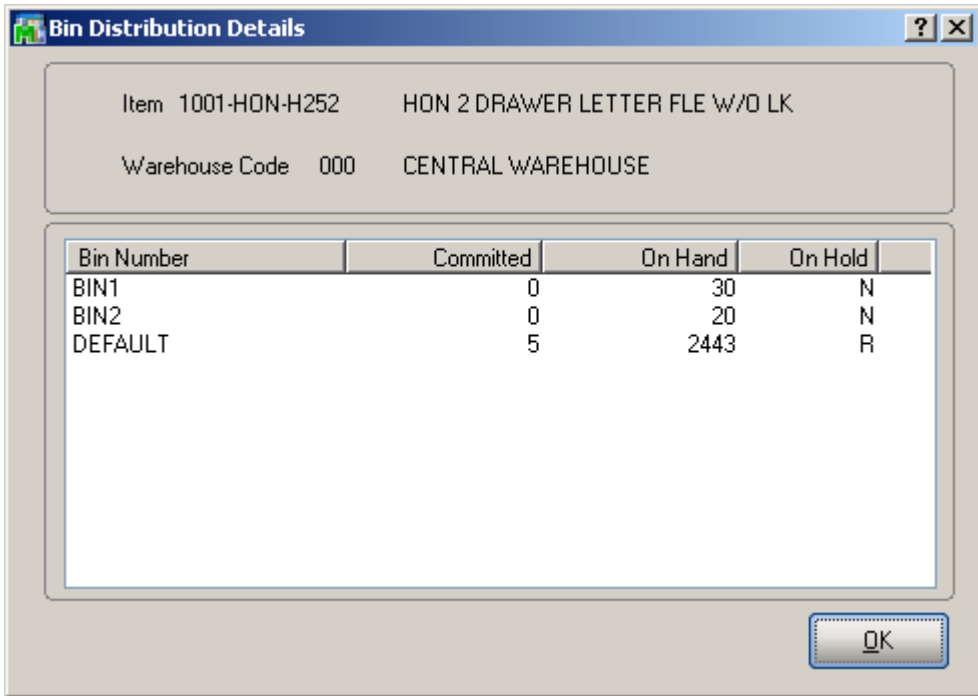

For Lot/Serial items, the information will be displayed by lots/serials:

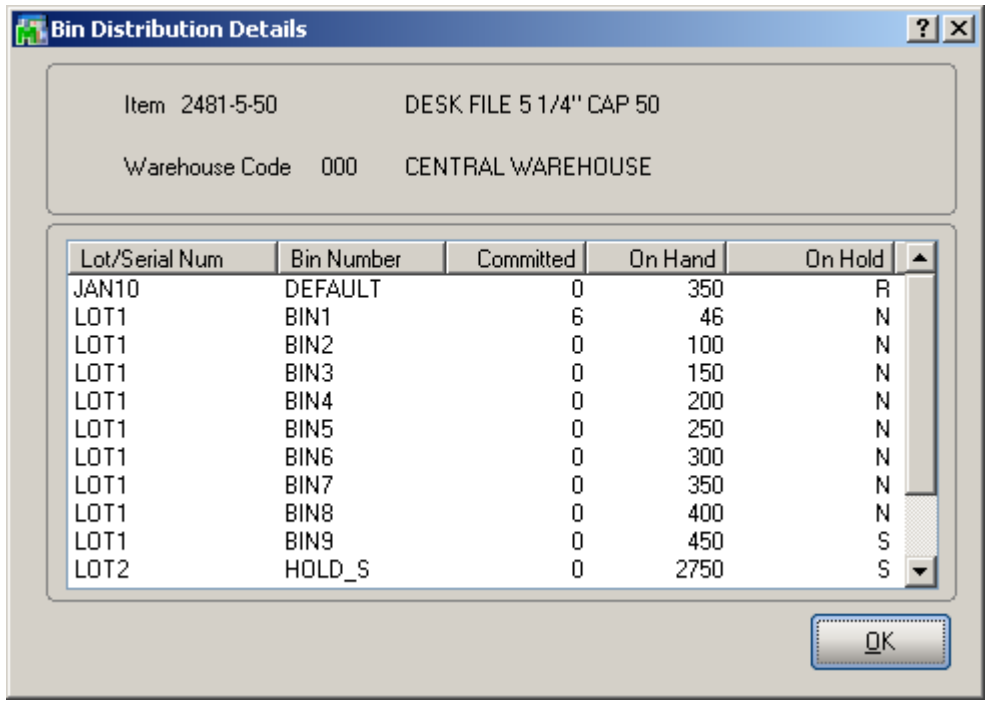

### <span id="page-24-0"></span>*Sales Order Entry*

Sometimes if a Warehouse uses Bins, there is some quantity of an item physically present in a Bin, while the Warehouse lookup displays negative quantities. In such case it is useful to be able to view the availability of the item by Bins.

In the **Lines** tab of the **Sales Order Entry** screen, select **Item,** enter **Quantity Ordered**, and click **OK**.

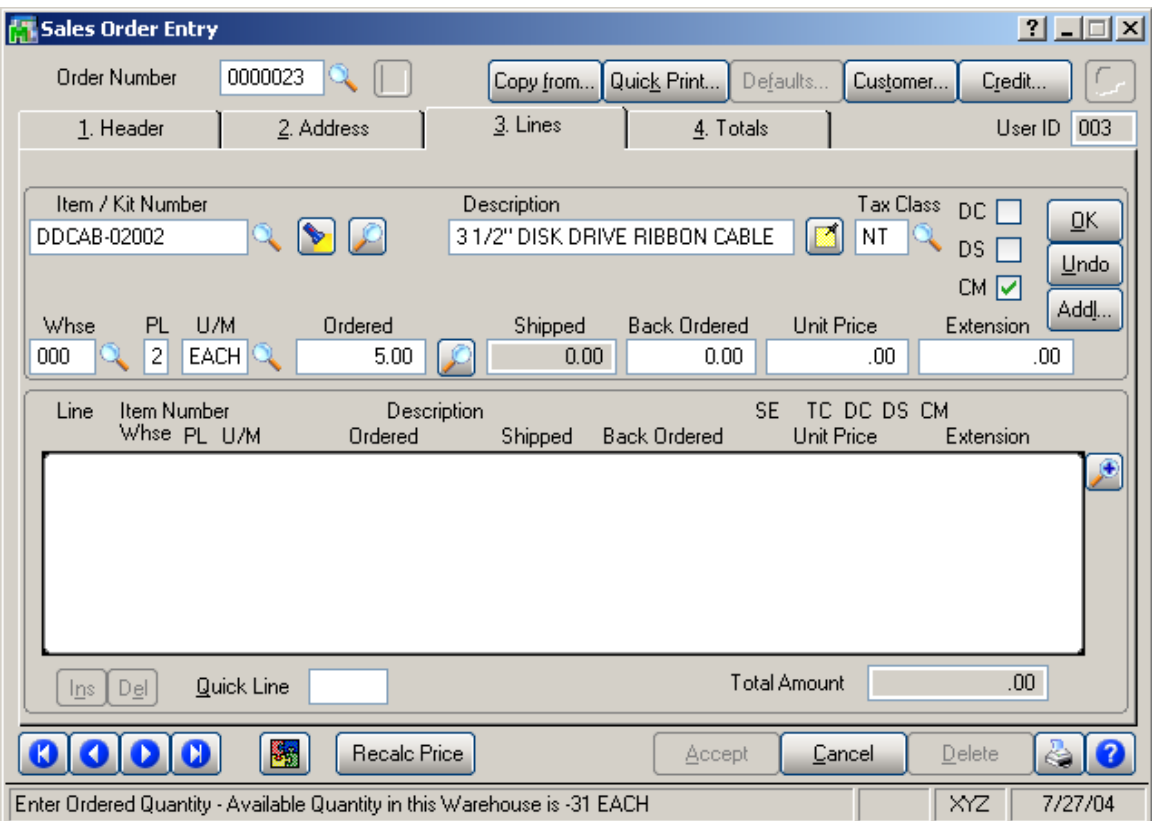

The **Entry Exceeds Available Quantity** screen is displayed.

## Multi-Bin Processing 4.05 25

![](_page_25_Picture_47.jpeg)

#### Click the **Bin Availability** button to display the **Bin Distribution Details** screen.

![](_page_25_Picture_48.jpeg)

You can see that the real quantity On Hand in the first Bin is sufficient for your order. Click **OK** to accept the line in the Sales Order. The item is distributed automatically (if

corresponding options are set in the Multi-Bin Processing Options program).

![](_page_26_Picture_36.jpeg)

Select the line and click the **Bin Distribution** button. **Bin Distribution**

## Multi-Bin Processing 4.05 27

![](_page_27_Picture_21.jpeg)

#### <span id="page-28-0"></span>*Sales Order Bin Distribution*

The **Sales Order Bin Distribution** program has been added under the **Sales Order Main** menu to allow manual and automatic bin distribution.

![](_page_28_Picture_71.jpeg)

Select the range of Sales Orders, Customer Numbers, and Item Numbers to be displayed. Click the **Select** button. A grid will be populated with selected sales order lines.

The **Distr** button shows **Y** if the bin distribution has been done for the line, and **N** otherwise. For **Manual Bin Distribution**, choose a line and click the **Distr** button**.** 

The **Bin Distribution Entry** screen will be displayed. Select the **Bin Number.** 

![](_page_29_Picture_35.jpeg)

Click **Accept.** 

#### In the **Sales Order Bin Distribution** screen, the **Distr** for the selected line will be changed to **Y.**

![](_page_30_Picture_44.jpeg)

For **Automatic Distribution**, check the **Incl.** for lines to be distributed.

## Multi-Bin Processing 4.05 31

![](_page_31_Picture_46.jpeg)

Click **Incl All** button for including all lines in the auto distribution. Click **Excl All** button for excluding all lines from distribution. Click **Invert Sel** button for inverting selection.

Click the **Auto Distribute** button.

**Sales Order Bin Distribution** 口回凶 Starting Selection ΑIΙ Ending -Ship Via-Sales Order Number 0000008 0000016 П ☑ Customer Number 7777777 ☑ Select Apply to All Item Number 77777777777777 SO No. Customer No. Customer PO Ship Via Item No. Whse Qty Ord. Distr Incl  $\left| \right|$   $\triangle$ 0000008 00-ABC **UPS BLUE** BOARD-04230-25  $\overline{000}$ ō  $\mathbf{1}$  $\bar{\rm N}$ × 000 0000008 00-ABC **UPS BLUE** BOARD-04230-16  $\overline{c}$ 1 Y.  $\boxtimes$ 0000008 00-ABC **UPS BLUE** BOARD-04230-20 000  $\overline{3}$ Ÿ  $\boxtimes$ 0000009 00-BRESLIN **UPS BLUE** DUSTC-09889  $000$ Y. ×  $\overline{4}$ 0000009 00-BRESLIN **UPS BLUE** PRNTR-10021 000  $\overline{5}$ Ÿ.  $\boxtimes$ 0000009 00-BRESLIN **UPS BLUE** SCABL-15401  $000$  $\,6\,$ Ÿ.  $\mathbf{\Sigma}$ 0000009 00-BRESLIN **UPS BLUE** SERIA-15400  $000$  $\overline{7}$ × N. 0000010 00-CARTER **UPS BLUE** DUSTC-09889 000  $\overline{8}$ Υ  $\overline{\mathbf{x}}$ 0000010 00-CARTER **UPS BLUE** PARAL-14500 000  $\overline{9}$ Υ × 0000010 00-CARTER **UPS BLUE** PCABL-50091 000 X  $10$ Υ  $0010 - 000$   $000755$ the built  $1170,1000$ Incl All Remove Highlighting Auto Distribute  $\underline{\mathsf{O}}\mathsf{K}$  $E_{Z}$ cl All Invert $\underline{S}$ el  $XTZ$ 04/26/06  $||G||$ 

After **Auto Distribution**, successfully distributed lines are highlighted with cyan, lines for which there is no enough quantity to distribute are highlighted with red.

Click the **Remove Highlighting** button to remove all colors from the grid.

The **Customer PO** and **Ship Via** fields can be edited manually for any line in the grid. You can also select the **Ship Via** from the lookup. Changing **Customer PO** and **Ship Via** for any line of the order changes the setting for the entire order.

Alternatively, you can select the **Ship Via** setting in the field at the right top corner of the screen, and click the **Apply to All** button, to change the Ship Via of all the displayed lines to the selected one.

### <span id="page-34-0"></span>*Production Entry*

Select the **Production Entry** program under the **Bill of Materials Main** menu.

![](_page_34_Picture_67.jpeg)

In the **Parent Bin** field, enter the Bin in the Parent Warehouse to distribute the finished production to.

In the **Lines** tab, selecting a line that is not distributed yet displays the **Bin Distribution Entry** screen. The distribution can also be viewed by clicking the **Distribute**  button.

### Multi-Bin Processing 4.05 35

![](_page_35_Picture_52.jpeg)

If the selected line item is a Lot/Serial item, the **Lot/Serial No.- Distribution Entry** screen is displayed first. After distributing the quantity to a lot/serial, the **Bin Distribution Entry** screen is displayed. The **Bin Distribution Entry** screen can be opened manually for the selected Lot Number. Click the **Bin Distribution** button.

WWW.IIGSERVICES.COM

## Multi-Bin Processing 4.05 36

![](_page_36_Picture_28.jpeg)

Selected Warehouse and Lot/Serial Number are displayed in the Bin Distribution screen, as well as the Item Number.

#### <span id="page-37-0"></span>*Disassembly Entry*

Select the **Disassembly Entry** program under the **Bill of Materials Main** menu.

![](_page_37_Picture_70.jpeg)

Click the **Distribute** button to distribute the entered quantity from bins.

In the **Lines** tab, the **Bin Distribution Entry** screen works similar to everywhere else. The **Warehouse Bin List**  button displays a list of bins that don't have distributed quantity yet.

#### <span id="page-38-0"></span>*Return Merchandise Authorization*

The **Bin Distribution Entry** screen in the **Return Merchandise Authorization Entry** and **Return Merchandise Receipt Entry** programs works similar to everywhere else.

Bin distribution is only available in the **Return Merchandise Authorization** module, if the **Sales Order Entry Commits Inventory in Bin** box is checked in the **Multi-Bin Processing Options**.

When a **Credit Memo** is generated from RMA Receipt Entry, the Bin Distribution of the Receipt is transferred to the Credit Memo.

When a **Sales Order** is generated from RMA Receipt Entry, the Bin Distribution is done automatically or not, based on the **Multi-Bin Processing Options**.

#### <span id="page-39-0"></span>*IIG Automatic Bin Importer*

The **IIG Automatic Bin Importer** program has been added under the **Setup** menu of the **Inventory Management** module.

![](_page_39_Picture_90.jpeg)

#### Enter the **Start Warehouse,** and **End Warehouse.**

Specify the **Input Directory** for the imported file and Click **Start**.

![](_page_39_Picture_91.jpeg)

The imported file must have the following format:

- 1. file extension must be .csv;
- 2. each record must consists of
	- Warehouse number (up to 3 characters)
	- Bin number (up to 10 characters)
	- Bin description (up to 30 characters)

![](_page_39_Picture_92.jpeg)

In case the import finished successfully, the imported file extension changed to .old.

If the **Use Bin** isn't checked in the **Warehouse Code Maintenance** for the selected Warehouse, bins will be skipped while importing.

Here is the example of imported bin:

![](_page_40_Picture_46.jpeg)

#### <span id="page-41-0"></span>*Bin Label Printing*

The Bin **Label Printing** program added under the **Reports** Menu of the **Inventory Management** module enables printing **Bin Labels.**

![](_page_41_Picture_79.jpeg)

The **Bin Label** can be filtered based on the following **Selection** criteria: Item Number, Warehouse Code and Bin Location.

If the **All** box is checked for the **Item Number Selection**  criterion, the program will print all Bin Locations of the Warehouses.

If the **All** box is unchecked for the **Item Number Selection** criterion, the program will print all Bin Locations of the Items.

Only graphical Crystal printing is available.

![](_page_42_Picture_25.jpeg)

#### <span id="page-43-0"></span>*Bin Status Report*

The **Bin Status Report** program added under the **Reports** Menu of the **Inventory Management** module enables printing **Bin Status Report.** 

![](_page_43_Picture_81.jpeg)

The **Bin Status Report** can be filtered based on the following **Selection** criteria: Item Number, Warehouse Code and Bin Location.

If the **All** box is checked for the **Item Number Selection**  criterion, the program will print all Bin Locations of the Warehouses.

If the **All** box is unchecked for the **Item Number Selection** criterion, the program will print all Bin Locations of the Items.

If the **Show negative only?** check box is checked, then the Items having only negative quantity will be printed.

![](_page_44_Picture_30.jpeg)

#### <span id="page-45-0"></span>*Inventory Qty On Hand Balancing For Multi-Bin*

The **Inventory Bin Balancing Utility** program has been added to the **Setup** menu of the **Inventory Management** module to balance the Inventory Quantities on Hand in the I/M Warehouse Details (*IM2*), the I/M Cost Details (*IM3*), and the I/M Bin Details (*IM\_BN*) files.

![](_page_45_Picture_98.jpeg)

In this screen you can specify data ranges by **Item Number**, **Product Line**, **Warehouse Code**, and **Bin Location** for balancing. You can also select the **Product Type to Print** from the corresponding drop-down box (you can select *All*, *Finished Goods*, *Raw Materials*, or *Discontinued*).

Click the **Verify** button.

If there are no differences in quantities in these three files, you will get the following message:

![](_page_45_Picture_99.jpeg)

In case of differences in quantities, select which file you will use as a basis to correct the other two files. Your options are:

- **Warehouse** This will balance the quantities in the I/M Cost Detail File (IM3) and the I/M Bin Detail (IM\_BN) file based on the quantities in the I/M Warehouse Detail file (IM2).
- **Cost** This will use the I/M Cost Detail (IM3) file to balance the quantities in the other two files.
- **Bin** This will use the I/M Bin Detail (IM\_BN) file to balance the quantities in the other two files.

![](_page_46_Picture_83.jpeg)

After the program adjusts the quantities, the **IIG Bin Rebuild Utility** log will print.

![](_page_46_Picture_84.jpeg)

Here is the result of printout (**IIG Bin Rebuild Utility Log**):

![](_page_47_Picture_49.jpeg)

*Note: This utility updates the quantities in the detail files, and does not update the G/L. Differences in the quantities of Lot/Serial numbers will be ignored, and this utility will not have any effect on I/M transactions (IM5). This utility will not work for Lot/Serial Items.* 

### <span id="page-48-0"></span>*Daily Sales Reports/Updates*

If there are Invoices which lines have not been distributed, then in the **Daily Sales Reports/Updates**, if the warehouse of the Line is a bin warehouse then the update is interrupted and error log is printed.

![](_page_48_Picture_41.jpeg)

### <span id="page-49-0"></span>*Bin Transfer Entry*

The **Bin Transfer Entry** program has been added under the **Inventory Management Main** menu. The transfers do not post until the batch is printed and the user accepts the Batch Transfer Register.

![](_page_49_Picture_59.jpeg)

Specify desired **Batch Number** with **Batch Description** or select from the lookup.

Click **OK** to continue.

## Multi-Bin Processing 4.05 50

![](_page_50_Picture_88.jpeg)

Select **Warehouse Code** and **Item Number** in the corresponding fields.

In the **From bin** field specify the warehouse from which the quantity is going to be transferred and in the **To bin** field specify the warehouse where the quantity is going to be populated.

Specify the **Quantity to Transfer** in the corresponding field.

If the **Keep Warehouse**, **Keep Bin**, **Keep Item** check boxes are selected, the values of the **From bin, Quantity to Transfer, To bin** fields will remain after clicking **OK.**  Clicking the **Print** button will open the **Bin Transfer Register**.

#### <span id="page-51-0"></span>*Bin Transfer Register*

The **Bin Transfer Register** program has been added under the **Inventory Management Main** menu.

![](_page_51_Picture_72.jpeg)

When clicking the **Print/Preview** button, the **I/M Batch Print** screen is opened.

![](_page_51_Picture_73.jpeg)

In this screen choose to print either All Batches (by selecting the **Print All Batches** option) or an exact one (by removing the **Print All Batches** option).

If you select the **Print All Batches** check box, the following message is displayed:

![](_page_51_Picture_74.jpeg)

INFORMATION INTEGRATION GROUP **877.457.4072** 457 PALM DRIVE WWW.IIGSERVICES.COM GLENDALE, CA 91202

Here is an example of printout:

![](_page_52_Picture_41.jpeg)

After closing the printout, a confirmation box appears asking whether to update the **Bin Transfer Journal** or not.

![](_page_52_Picture_42.jpeg)

After clicking **Yes**, the Items will be transferred.

### <span id="page-53-0"></span>MBN Integration with Bar Code Module

#### *Bar Code S/O Picking Sheet*

If you have the **Bar Code** module installed in your system and the **Print Bar Code Picking Sheet** option checked on the **Integrate** tab of the **Sales Order Options** screen, you can print Bar Codes on the S/O Picking Sheets. The **Bar Code S/O Picking Sheet** program has been modified to perform auto distribution prior to **Picking Sheet Printing**.

![](_page_53_Picture_63.jpeg)